# LDPaye Version 10

Installation du progiciel

*Révision 2 – Août 2021*

## <span id="page-0-0"></span>*Installation des programmes*

Ce paragraphe et ceux qui suivent décrivent l'ensemble des tâches d'installation de LDPaye pour Windows relatives à une première installation du progiciel. En cas de réinstallation, certaines de ces étapes ne sont plus nécessaires. Reportez-vous au paragraphe [Cas d'une réinstallation ou d'](#page-7-0)un [changement de version](#page-7-0) en page [8](#page-7-0) pour connaître le processus propre à une réinstallation ou à un changement de version.

- *1)* Récupérez l'installeur de LDPaye, auprès de votre prestataire de services habituel (ou en demandant un lien de téléchargement auprès du support LD SYSTEME), et lancez-le. Si besoin validez la demande de Windows pour autoriser l'application *WDSetup.exe* à faire « des modifications sur votre ordinateur ».
- *2)* Une succession de plusieurs écrans vous permet de choisir entre différentes options d'installation :
	- Choix du répertoire destination (celui où sera installé le progiciel) ; appuyez simplement sur *ENTREE* sans modifier la valeur proposée par défaut (ou en ne modifiant que la lettre <Lecteur> si vous voulez installer le produit sur un lecteur autre que <C:> ), puis confirmez la création de ce répertoire si nécessaire.
	- Type d'installation : standard, minimale, personnalisée. Sauf indication contraire, conservez l'option par défaut *Standard*. *Remarque : Le module Gestion des temps n'est désormais plus installé avec LDPaye, un installeur propre à cette application est disponible.*
	- Pilote ODBC pour HFSQL : dans le cas général, ce pilote n'est pas nécessaire. Vous pouvez donc conserver l'option par défaut *Ne pas installer ce pilote ODBC*. Ce pilote doit être installé si vous souhaitez accéder aux données de LDPaye depuis des logiciels tiers, tels que Microsoft Power Query, ou depuis des applications développées par des AGL autres que Windev.
	- Sur l'écran *Résumé de l'installation*, appuyez sur *ENTREE* ou cliquez sur *Suivant* pour lancer effectivement l'installation.
- *3)* En fin d'installation, vous obtenez l'écran Installation terminée. Vous pouvez alors choisir de placer automatiquement un icone pour accéder à cette application, icône sur votre bureau d'une part, et dans le groupe *LD Système* du menu *Démarrer* de *Windows* d'autre part. Cliquez sur *Terminer* pour achever la procédure d'installation.

# *Activation de la licence*

LDPaye utilise un système de gestion des licences nommé CopyMinder.

A la première exécution du logiciel, le système affiche un dialogue d'enregistrement du produit :

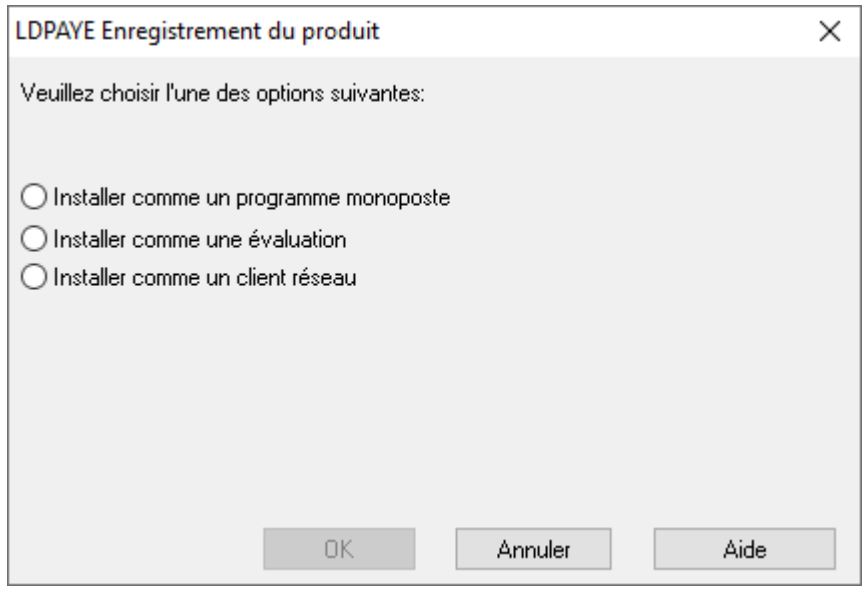

Les différents modes d'exécution possibles consécutifs à ce choix sont décrits ci-après.

#### Mode « Démonstration »

Si vous souhaitez simplement vous faire une première idée du logiciel, vous pouvez utiliser le mode Démonstration. Ce mode ne nécessite aucune licence, ni aucun enregistrement particulier.

Dans ce mode, l'ouverture de nombreuses fenêtres du progiciel est temporisée (durée de quelques secondes le premier jour, qui va s'allongeant au fil des jours) ; l'accès à la fonctionnalité souhaitée (saisie, consultation…) est donc légèrement différé. De plus, vous ne pourrez pas imprimer, mais seulement visualiser des aperçus écran avant impression.

Pour accéder à ce mode Démonstration, il suffit tout simplement de ne pas enregistrer le produit lorsqu'on vous le demande, et de cliquer sur le bouton *Annuler*.

#### Mode « Evaluation »

Si vous souhaitez évaluer correctement le produit, il est préférable d'opter pour le mode Evaluation. Il suffit d'acquérir une licence d'évaluation, qui est bien sûre gratuite. Cette licence limitée dans le temps vous permet d'évaluer toutes les fonctionnalités du progiciel, sans être gêné par les fenêtres de temporisation que l'on rencontre en mode Démonstration. De plus, ce mode Evaluation donne accès à toutes les impressions.

Pour travailler dans ce mode Evaluation, vous devez choisir l'option *Installer comme une évaluation*.

Le système vous demande ensuite l'autorisation de se connecter à Internet pour activer la licence. Cette connexion prend quelques instants. Cliquez sur *OK* pour autoriser la connexion. Une fenêtre de progression s'affiche et se ferme dès que l'activation est terminée.

La licence est alors activée sur ce poste de travail pour une durée limitée de 30 jours ; cette durée pourra être prolongée à votre demande si nécessaire.

#### Licence monoposte

C'est le mode d'utilisation standard du progiciel, dès lors que vous avez acquis le progiciel. Vous avez dans ce cas reçu, par courrier ou par mail, une « clé produit » vous permettant d'activer la licence.

Si tel est le cas, choisissiez l'option *Installer comme un programme monoposte*. Une zone de saisie apparait pour que vous puissiez introduire la clé produit. Cette clé est de la forme *LDPAYE-XXXX-XXXX-XX*. Une fois saisie, cliquez sur *OK*.

Le système vous demande ensuite l'autorisation de se connecter à Internet pour activer la licence. Cette connexion prend quelques instants. Cliquez sur *OK* pour autoriser la connexion. Une fenêtre de progression s'affiche et se ferme dès que l'activation est terminée. La licence est alors activée « définitivement » sur ce poste de travail.

#### Licence réseau

Lorsqu'un progiciel est installé sur plusieurs postes de travail dans l'entreprise, il est fréquent d'utiliser une licence « réseau », qui est plus adaptée à cette configuration. Cela permet d'avoir un certain nombre de licences « flottantes », c'est-à-dire utilisables par n'importe quel poste pouvant accéder au réseau. Chaque poste qui se connecte utilise une licence, le serveur de licences contrôlant à tout moment que le nombre de postes connectés n'excède pas le nombre de licences acquises.

Attention : préalablement à l'activation d'une licence réseau sur un poste client, il faut avoir installé et configuré le serveur de licences (*CMServer*) sur un des postes du réseau (en principe un serveur Windows). Cette étape est décrite dans la documentation intitulée *Licences CopyMinder Documentation utilisateur.pdf*, au chapitre *B.*

Si cela a été fait, choisissez l'option *Installer comme un client réseau*. Le système essaye alors de repérer automatiquement le serveur de licence installé sur le réseau. En cas d'échec, vous devrez saisir l'adresse du serveur ainsi que le port utilisé. Les informations à saisir sont de la forme : *adresse du serveur:port*

Une fois le serveur de licence repéré, vous n'avez plus qu'à valider en cliquant sur le bouton *OK*.

Attention : le dialogue entre le client et le serveur Windows nécessite l'ouverture d'un port particulier, le port *10589* si vous avez laissé la valeur par défaut lors de l'installation du serveur de licences. S'il existe un pare-feu actif sur le poste client et/ou sur le serveur, il faut « ouvrir » ce port pour que la communication avec le serveur de licences s'établisse.

Notez que dans ce mode d'utilisation, aucune connexion Internet n'est requise sur le poste de travail lui-même, la phase d'activation véritable des licences se faisant sur le serveur.

## Autres questions liées à la licence

Pour toutes les autres questions relatives à la licence du progiciel (déplacement du logiciel d'un poste de travail à un autre, activation d'une licence sur un poste ne disposant pas d'un accès Internet…), reportez vous à la documentation *Licences CopyMinder Documentation utilisateur.pdf* qui est livrée dans le répertoire des documentations de LDPaye.

## *Initialisation des variables d'environnement*

Lors de la première ouverture de session LDPaye sur un poste de travail, une fenêtre vous est proposée pour renseigner quelques paramètres :

1) Le **répertoire des données** : c'est le répertoire dans lequel sont enregistrées toutes vos données de paye. Un sous-répertoire sera automatiquement créé dans ce répertoire pour chaque groupe de sociétés partageant un même plan de paye. S'il s'agit d'une première installation, conservez le répertoire qui vous est proposé, ou modifiez si nécessaire la première lettre identifiant le lecteur si vous souhaitez que vos données soient placées sur un disque autre que *<C:>*. Si vous souhaitez accéder à des données situées sur un autre poste de travail au travers d'un réseau, reportez-vous au paragraphe Cas du partage des données en réseau plus loin.

Dans le **cas d'une base de données HFSQL Client/Serveur**, il faut basculer sur le 2ème onglet de cette fenêtre de choix des répertoires, qui ne diffère que pour la partie haute : le cadre *Répertoire de données* est remplacé par le cadre *Base de données Client/serveur*. Pour savoir comment installer et configurer un serveur HFSQL, reportez-vous à la note intitulée *InstalHFCS.doc*, disponible sur Internet sur la page *Documentations* de LDPaye. Ce qui est décrit ci-après ne peut être réalisé qu'une fois le serveur HFSQL correctement configuré.

Placez-vous sur cet onglet *Serveur HyperFile*, et renseignez les éléments comme suit :

- *Nom du serveur* : indiquez le nom Windows du serveur sur lequel vous avez installé le moteur de la base, ou son adresse IP. Attention : ne confondez pas le nom choisi pour le serveur HFSQL lors de son installation avec le nom du serveur Windows sur lequel ce serveur HFSQL est installé ! Ici, c'est bien le nom du serveur Windows qu'il faut renseigner, le serveur HFSQL étant identifié par le N° de port IP indiqué dans le champ qui suit.
- *N° du port* : indiquez le N° de port choisi lors de l'installation du moteur. Par défaut, ce N° de port est 4900.
- *Nom de la base de données* : indiquez le nom souhaité pour votre base de données LDPaye. Nous préconisons le nom *Paye*
- *Utilisateur initial* : nom utilisé pour la connexion à la base de données. Cet utilisateur doit en principe avoir été défini dans le centre de contrôle HFSQL, pour la base de données à laquelle on cherche à se connecter. Le profil *admin*, créé par défaut pour l'administration de toute base de données HFSQL Client/Serveur, n'est pas autorisé ici pour des raisons de sécurité. Cet utilisateur de connexion est indépendant du code utilisateur géré en interne de LDPaye (celui indiqué sur l'écran d'ouverture d'une session LDPaye), pour la gestion des sécurités propres au progiciel LDPaye. Il ne s'agit ici que d'un utilisateur de connexion à la base, avec la gestion des droits d'accès à cette base qui en découle. Dans le cas où il s'agit d'une première connexion à une base de données, il y aura création de la base avec le nom indiqué à l'invite *Nom de la base de données*. Dans ce cas de figure, et uniquement dans ce cas, le système prend en charge la création automatique de l'utilisateur choisi ici dans le serveur HFSQL correspondant. Cela vous évite ainsi d'avoir à configurer « manuellement » cet utilisateur dans le centre de contrôle HFSQL. Cependant, si vous souhaitez mettre en œuvre une gestion des droits d'accès plus fine sur votre serveur de données, avec donc plusieurs utilisateurs disposant de droits d'accès aux données différents, il vous faut impérativement créer ces utilisateurs et gérer leurs droits d'accès depuis le centre de contrôle HFSQL.
- *Mot de passe* : mot de passe de l'utilisateur initial, dans le serveur HFSQL. Si l'utilisateur n'existe pas encore (cas du premier accès à une base), choisissez votre mot de passe et notez-le soigneusement. Si l'utilisateur existe déjà, indiquez ici son mot de passe. ATTENTION : les mots de passe sont ici sensibles à la casse ; distinguez bien les

#### majuscules des minuscules !

S'il s'agit du premier accès à la base de données, le système va créer automatiquement la base de données sur le serveur HFSQL, ainsi que l'utilisateur choisi. Il a besoin pour cela de se connecter au serveur avec un code utilisateur disposant de tous les droits d'administration de la base. Vous obtenez donc dans ce cas une fenêtre permettant de saisir le code et le mot de passe de ce « super-utilisateur ». Utilisez ici le code utilisateur *admin* avec le mot de passe correspondant (défini durant la phase d'installation du serveur).

Le code et le mot de passe de ce super-utilisateur sont mémorisés durant toute la session LDPaye ; ainsi, si vous avez besoin de créer plusieurs bases, cette fenêtre de saisie ne sera présentée que la première fois.

A partir de là, le système crée l'utilisateur sur le serveur HFSQL, crée la base de données correspondant. L'utilisateur initial est alors propriétaire de la base ainsi créée.

- 2) Le **répertoire des sous-répertoires** : c'est le répertoire dans lequel sont enregistrées les données diverses autres que les dossiers de paye proprement dit (états et requêtes utilisateur, données bureautique…). Dans le cas d'une installation avec HFSQL «Classic », le mieux est d'indiquer ici le même répertoire que celui choisi comme répertoire des données. En revanche, si vous avez opté pour une base HFSQL Client/Serveur, les données sont enregistrées sur le serveur HFSQL ; il n'y a donc pas de répertoire de données à proprement parler. Mais il faut indiquer ici un répertoire valide, indépendant du serveur HFSQL. Et ce répertoire doit être de préférence un répertoire partagé sur le réseau dans le cas d'une installation multi postes.
- 3) Le **répertoire des mises à jour centralisées** : c'est le répertoire dans lequel sont enregistrées toutes les mises à jour du logiciel, que celles-ci soient reçues et installées automatiquement via l'outil LDUpdate, ou qu'elles soient installées « manuellement ». Chaque poste de travail utilise ce répertoire pour mettre à jour le logiciel (correctifs et améliorations du produit, à version égale), et ce à chaque lancement du progiciel. Si votre installation est monoposte, conservez le répertoire qui vous est proposé *C:\Ldsystem\Update*. Si vous réalisez une installation multipostes, il faut choisir un répertoire qui sera accessible depuis tous les postes mettant en œuvre LDPaye, et aussi depuis le poste sur lequel LDUpdate est installé. Reportez-vous au paragraphe Cas du partage des données en réseau pour savoir comment définir un partage de répertoire si nécessaire.

Nous conseillons d'utiliser comme répertoire de mise à jour un répertoire nommé *Update* se trouvant dans le même répertoire que le répertoire *Fichiers* choisi pour les données. Ainsi, si vous avez choisi *S:\Ldsystem\Fichiers\Paye* comme répertoire des données, utilisez *S:\ldsystem\Update* comme répertoire de mise à jour centralisée.

Attention : ce répertoire devra être paramétré en conséquence dans l'outil LDUpdate, en cliquant sur le bouton *Partage*.

- 4) Le répertoire temporaire : c'est le répertoire dans lequel sont créés des fichiers temporaires lors de l'exécution de certaines tâches (édition de journaux de paye par exemple). Important : si vous travaillez en réseau, ce répertoire doit être propre à chaque poste de travail. Dans la plupart des cas, conservez la valeur qui vous est proposée *C:\Ldsystem\Temp*.
- 5) Le nombre de tentatives de lecture effectuées avant de signaler un problème de verrouillage d'enregistrement. Cette valeur n'a de sens que si vous partagez les données de paye au travers d'un réseau. La valeur dépend du type et de la configuration de votre réseau. Nous conseillons la valeur *10.*
- Remarque : suite à la phase d'installation initiale, si vous souhaitez revenir sur cette fenêtre de choix des répertoires, vous pouvez le faire à partir de l'écran Ouverture de session, en appuyant sur Alt F1.

## *Cas du partage des données en réseau*

Si vous voulez accéder, depuis un poste de travail dit *client* à des données déjà présentes sur un autre poste de travail dit *serveur*, vous pouvez le faire en choisissant le nom d'un répertoire partagé en tant que répertoire des données. Vous pouvez utiliser le bouton *Parcourir* en regard de l'invite Répertoire des données pour rechercher le lecteur réseau et le répertoire contenant ces données.

Important : le répertoire contenant les données de paye doit au préalable avoir été partagé. Pour cela, deux opérations sont nécessaires :

⇒ Sur le poste *serveur*, c'est à dire celui où les données sont présentes physiquement, le répertoire contenant ces données doit être défini en tant que répertoire partagé. Cela peut être réalisé depuis l'*explorateur Windows*, en effectuant un clic droit sur le répertoire devant être partagé, puis en choisissant *Partager* dans le menu contextuel. Ce partage peut être défini à plusieurs niveaux, le mieux étant de le faire au premier niveau de dossier, celui du dossier *Ldsystem*.

Pensez également à ce stade à accorder les autorisations d'accès au répertoire partagé pour tous les utilisateurs réseau utilisant les données de paye.

⇒ Sur le poste *client*, en définissant une connexion au répertoire partagé du poste *serveur*. Cela peut être réalisé depuis l'*explorateur Windows*, en choisissant dans le menu l'option *Outils/Connecter un lecteur réseau*. Choisissez la lettre attribuée au lecteur réseau (de préférence, la lettre *L:* ou *S:* ), puis indiquez le chemin du répertoire réseau, de la forme :

*\\<Nom d'ordinateur>\<Nom de partage du répertoire>*

Le *<Nom de partage du répertoire>* est celui qui a été donné lors de la définition du partage sur le poste serveur.

Si vous ne connaissez pas le nom d'ordinateur ou le nom de partage du répertoire, une autre façon d'établir la connexion réseau est, toujours à partir de l'explorateur, de rechercher le répertoire partagé en parcourant l'arborescence à partir de *Réseau*, puis une fois le répertoire atteint, de définir la connexion en effectuant un clic droit sur ce répertoire et en choisissant l'option *Connecter un lecteur réseau* dans le menu contextuel.

Conseil : si le répertoire des données est partagé entre plusieurs postes clients, il est préférable que ce répertoire soit vu depuis tous les postes clients sous la même lettre lecteur (nous préconisons d'utiliser la lettre *<S>* pour *Serveur*).

Une fois la connexion réseau établie, le répertoire des données à indiquer sur le poste *client* doit être celui correspondant au répertoire *LDSystem\Fichiers\Paye* du disque du poste *serveur*. Par exemple, si le partage a été effectué comme cela est proposé au niveau du dossier serveur *C:\Ldsystem* et que la connexion réseau a été établie sur le disque *L:*, le répertoire des données à indiquer sur le poste client sera *L:\Fichiers\Paye*

Il est également possible, plutôt que de mettre en place un lecteur réseau sur chaque poste client, d'indiquer directement, pour les différents répertoires à configurer (répertoire des données, répertoire des sous-répertoires, répertoire des mises à jour centralisées), le **répertoire partagé sous forme UNC**, c'est-à-dire *\\<Nom d'ordinateur>\<Nom de partage du répertoire>\<Nom du sous-répertoire concerné>.*

Exemple : si le serveur de données de LDPaye se somme *SRVPAYE*, que le partage a été effectué au niveau *C:\Ldsystem* sous le nom *PartageLD,* le répertoire des données à indiquer sur le poste client est *\\SRVPAYE\PartageLD\Fichiers\Paye*. Le répertoire des mises à jour centralisées sera *\\SRVPAYE\PartageLD\Update.*

## *Création d'un premier environnement et restauration du dossier de démonstration*

- 1) Une fois le progiciel installé, y compris la phase de définition des variables d'environnement décrite ci-devant, s'il s'agit d'une nouvelle base de données (ou d'un nouveau répertoire d'environnement), l'environnement sécurisé va être initialisé. Pour cela, dans la fenêtre qui s'ouvre, intitulée *Initialisation de l'environnement sécurisé*, vous devez définir le nom du 1<sup>er</sup> utilisateur qui sera créé (qui sera, au moins temporairement, l'administrateur de sécurité). Vous devez également définir le type de sécurité à mettre en œuvre.
- 2) Le lancement du progiciel vous amène enfin sur l'écran *Ouverture de session*. Si aucune société n'est disponible dans le répertoire des données qui a été défini à l'étape précédente, vous pouvez cliquer directement dans le cadre *Choix de la société* pour restaurer le dossier de démonstration. Ce dossier comprend un ensemble complet de paramètres (rubriques, cotisations…) permettant de démarrer rapidement la paye d'une société.
- 3) Une fois que vous avez installé ce dossier, vous pouvez créer un ou plusieurs codes utilisateurs en cliquant sur le bouton *Utilisateurs*.
- 4) Pour ouvrir la session à partir de l'écran d'ouverture, frappez un code utilisateur, le mot de passe associé, choisissez une société dans la liste qui est proposée et appuyez sur *OK*.

# *Création d'une nouvelle société*

- 1) Sur l'écran *Ouverture de session*, cliquez sur le bouton *Sociétés*, puis sur le bouton *Créer*.
- 2) Sur l'écran *Création d'une société*, indiquez le code et le libellé de la société à créer. Pour ce qui est de l'emplacement des données, deux options s'offrent à vous :
	- $\Rightarrow$  Soit créer cette société dans le même répertoire qu'une des autres sociétés déjà existantes, ce qui permet de partager le même système de paye (rubriques, cotisations…) entre plusieurs sociétés. Il suffit pour cela de choisir le code du répertoire de données parmi ceux qui sont proposés, et d'indiquer un code société à utiliser en interne. A défaut, ce code société interne sera le même que le code société indiqué dans la première zone de l'écran (mode de fonctionnement conseillé).

La création de plusieurs sociétés au sein d'un même répertoire est l'option qui est conseillée en règle générale, car elle est plus simple en maintenance ; les évolutions du système de paye (nouvelles cotisations par exemple, ou changement de taux) se feront une seule fois et s'appliqueront à toutes les sociétés contenues dans le même répertoire ;

- $\Rightarrow$  Soit créer cette société dans un nouveau répertoire. Il faut alors créer ce nouveau répertoire de données, par copie d'un répertoire déjà existant, de façon à récupérer un système de paye complet (rubriques, cotisations,…). Choisissez dans ce cas le code du répertoire à créer, le code du répertoire de données à copier (celui à partir duquel le système de paye va être créé dans le nouveau répertoire) parmi ceux qui sont proposés, et d'indiquer un code société à utiliser en interne.
- 3) La création de la société est achevée. Cliquez sur le bouton *Fermer* sur l'écran *Sociétés* ou vous êtes revenus, puis sélectionnez la nouvelle société sur l'écran *Ouverture de session*.

## <span id="page-7-0"></span>*Cas d'une réinstallation ou d'un changement de version*

**S'il s'agit d'un changement de version** (migration de la version 9.60 à la version 10)**, il est vivement conseillé de réaliser une sauvegarde de tous vos dossiers de paye avant d'entamer le processus d'installation de la nouvelle version décrit ci-après.**

Installation de la nouvelle version des programmes

Lors de l'installation de LDPaye (cf. paragraphe *[Installation des programmes](#page-0-0)* en page [1\)](#page-0-0), à l'étape de choix du répertoire d'installation, Choisissez le même répertoire d'installation que celui défini lors de l'installation initiale, sauf si vous souhaitez effectuer une installation en parallèle de deux versions différentes (voir dans ce cas le paragraphe suivant). Il vous sera alors proposé de sauvegarder le répertoire d'installation existant, en le renommant. Cette option permet de ne pas conserver dans le répertoire des programmes de la nouvelle version, des fichiers qui ne sont plus nécessaires (DLL de la version précédente par exemple).

Cette option ne se limite pas à renommer le répertoire existant, elle récupère également les configurations en place (Licence, fichiers de paramétrages (.ini), macro codes, …).

Si vous souhaitez optimiser l'espace disque utilisé en récupérant la place occupée par la version précédente de LDPaye, il suffit donc, une fois l'installation de la nouvelle version achevée, et après avoir vérifié que tout fonctionne bien dans cette nouvelle version, de supprimer, par l'*explorateur Windows*, l'ancien répertoire ainsi renommé. Cette étape est toutefois facultative.

#### Création de l'icône pour accéder à LDPaye

En fin de la procédure d'installation, deux icônes nommés *LDPaye V10* sont créés automatiquement, l'une sur le *Bureau Windows*, l'autre dans le menu *Démarrer/Programmes/LD Système*.

Les icônes qui existaient auparavant pour accéder à LDPaye en version 9.60 (ou antérieure) sont remplacés, sauf s'ils ont été déplacés ou copiés à un autre emplacement (ou que vous avez décoché la création des icônes à la fin de l'installation). Vous n'avez donc rien d'autre à faire, sauf si vous avez réalisé une installation « en parallèle » comme décrit ci-après.

Activation de la licence

Cette phase d'activation n'est pas nécessaire si vous avez installé cette version 10 dans le même répertoire que la version précédente comme conseillé plus haut, ou si vous avez pris soin de copier tous les fichiers de licence (fichiers dont le nom commence par *LDPayCM* ) de l'ancien répertoire des programmes vers le nouveau.

Une connexion Internet est requise pour réactiver la licence dans cette nouvelle version 10. Et cette phase de « réactivation » de la licence en version 10 suppose que **vous ayez au préalable averti LD SYSTEME, par le biais de votre prestataire de services habituel, de votre migration en version 10**. Une intervention sur le portail Internet de gestion des licences de LDPaye est en effet nécessaire pour que vous soyez autorisé à réactiver votre licence version 9.60 en version 10.

## Migration de l'environnement

Si vous ouvrez ou restaurez des données au format 9.50, une des modifications de la version 9.60 concerne les fichiers de l'environnement. Au  $1<sup>er</sup>$  lancement de LDPaye en version 9.60 ou en version 10, après l'initialisation des variables d'environnement, le programme va donc proposer la migration des fichiers de l'environnement.

**Attention** : cette phase de migration est irréversible, c'est à dire qu'une fois que les fichiers de l'environnement auront été migrés vers la nouvelle version du progiciel, ils ne pourront plus ensuite être utilisés avec une version antérieure du progiciel. En cas d'installation en réseau, il faut donc que tous les postes clients partageant le même environnement de paye (même répertoire de données) soient dans la même version du progiciel.

#### Installation du dossier de démonstration

Le dossier de démonstration livré avec la version 10 a évolué. Si vous utilisiez ce dossier *LDZ* livré avec la version 9.60 à titre d'exemple ou de démonstration, il est préférable de le remplacer par celui livré avec la version 10.

Pour cela, une fois sur l'écran d'ouverture du progiciel, cliquez sur *Sociétés*, puis sur le bouton *Démo*.

#### Migration des données pour les autres dossiers de paye

La phase de migration des données, qui permet de convertir les fichiers de la version 9.60 à la version 10 pour chacun de vos dossiers de paye, ne se fait jamais immédiatement à l'installation du progiciel. C'est lors de l'ouverture d'un dossier de paye que le système s'assure que les fichiers de données sont en phase avec la version de programmes utilisée. En cas de différence, le système propose alors de migrer le dossier vers la nouvelle version de programmes utilisée.

**Attention** : comme pour l'environnement, cette phase de migration est irréversible, c'est à dire qu'une fois que les fichiers de données auront été migrés vers la nouvelle version du progiciel, ils ne pourront plus ensuite être utilisés avec une version antérieure du progiciel. En cas d'installation en réseau, il faut donc que tous les postes clients partageant les mêmes dossiers de paye (même répertoire de données) soient dans la même version du progiciel.

# *Installation en parallèle d'une version 9.60 et d'une version 10*

Il est possible d'installer en parallèle, sur une même machine, deux versions différentes du progiciel (version 9.60 et version 10), chacune gérant alors des dossiers de paye différents. Pour réaliser ce type d'installation, il faut procéder de la façon suivante :

- 1) Renommez les raccourcis de la version 9.60 pour qu'ils ne soient pas remplacés lors de l'installation de la version 10.
- 2) Lors de l'installation des programmes, modifier le répertoire de destination, en choisissant par exemple *C:\Ldsystem\Program\PayeV10* en lieu et place de *C:\Ldsystem\Program\Paye* qui vous est proposé.
- 3) Dupliquez le répertoire des données utilisé par la version précédente, sous un autre nom. Par exemple, si vous utilisiez le répertoire standard *C:\Ldsystem\Fichiers\Paye*, dupliquez-le en *C:\Ldsystem\Fichiers\PayeV10.*
- 4) Lors du premier lancement du progiciel en version 10, tenez une des touches *MAJ* ou *CTRL* enfoncée, de façon à obtenir la fenêtre de saisie des variables d'environnement avant même que le système n'effectue la conversion automatique des fichiers de données de l'environnement. Dans cette fenêtre, choisissez le répertoire des données créé à l'étape précédente.
- 5) Vous pouvez alors ouvrir une à une, avec le logiciel en version 10, les différents dossiers de paye pour déclencher la phase de migration des données.